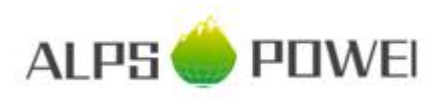

**BYD Battery-Box HV Service Guideline** Version 2.0 Valid for H 5.1 / 6.4/ 7.7 / 9.0 / 10.2 / 11.5

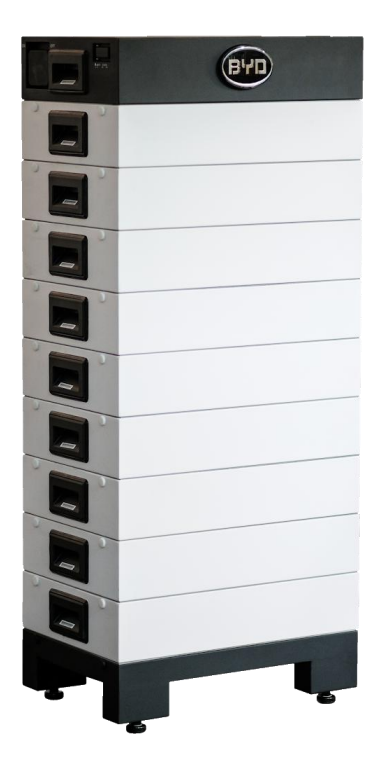

**Important:Theinstallationandallother kindsofworksor measurements incombinationwiththeBattery-Box HV are only allowed by professional and qualified electricians.**

This manual is a shortened assistance for the installation of the Battery-Box High Voltage and does not replace the original manual, which can be found on [www.alpspower.com.au](http://www.eft-systems.de/) or [www.byd.com.](http://www.byd.com/) The installation must be carried out by a trained and qualified electrician. Attention: High Voltage! Improper handling can cause danger and damage.

# <span id="page-1-0"></span>CONTENT

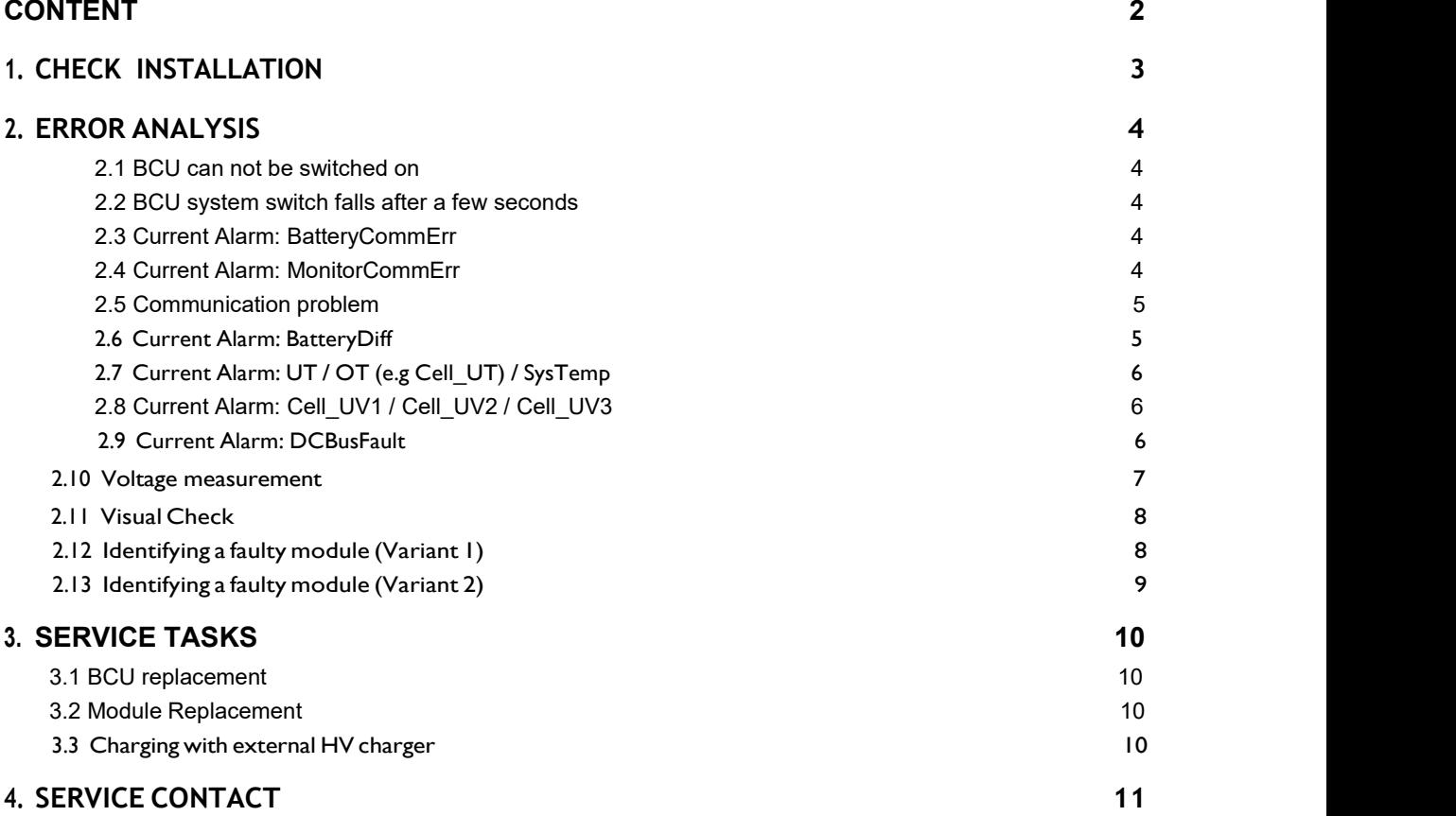

# <span id="page-2-0"></span>1. CHECK INSTALLATION

Please proceed first with the installation steps by:

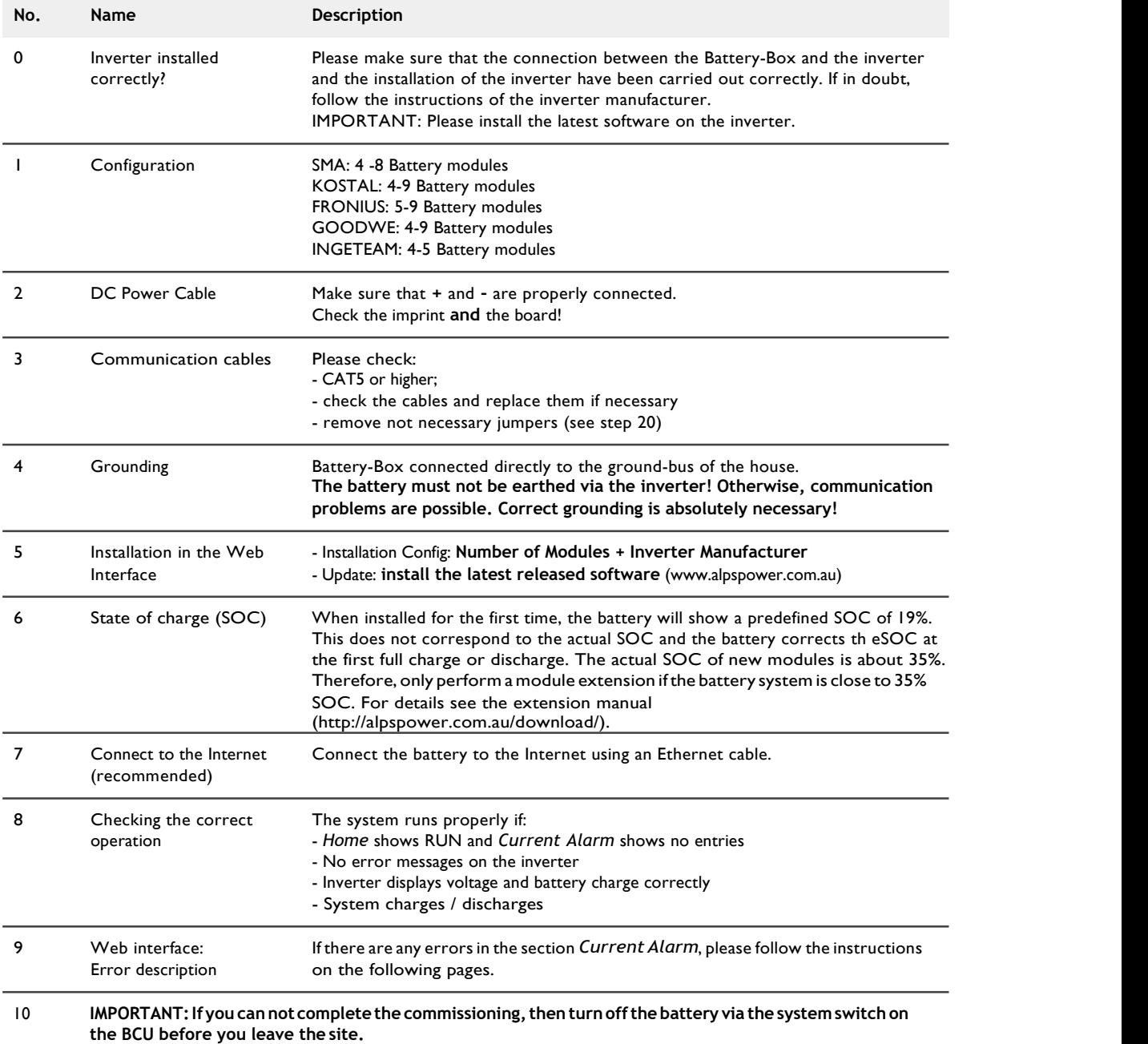

# <span id="page-3-0"></span>2. ERROR ANALYSIS

Please refer to the general steps before proceeding, see chapter 1.

#### <span id="page-3-1"></span>**2.1 BCU can not be switched on**

No reaction, LEDs on the BCU board do not light up, although the system switch is switched on.

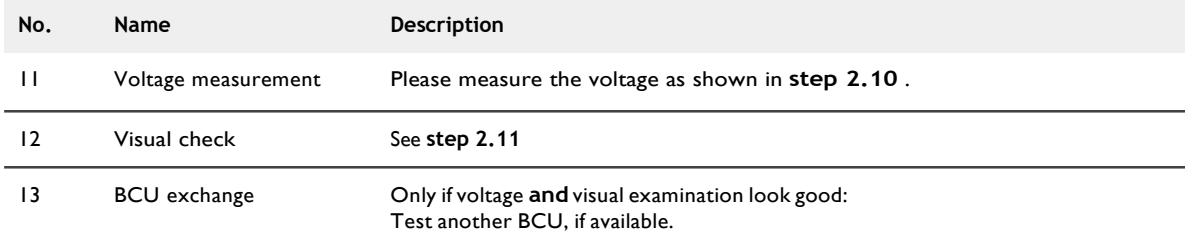

## <span id="page-3-2"></span>**2.2 BCU system switch falls after a few seconds**

Battery does not stay on for more than 30 seconds. Therefore you can not enter the web interface to read the event codes.

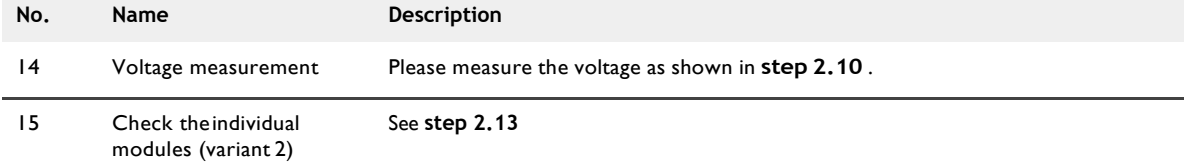

## **2.3 Current Alarm: BatteryCommErr**

Error probably caused by a communication failure between two modules or within a module.

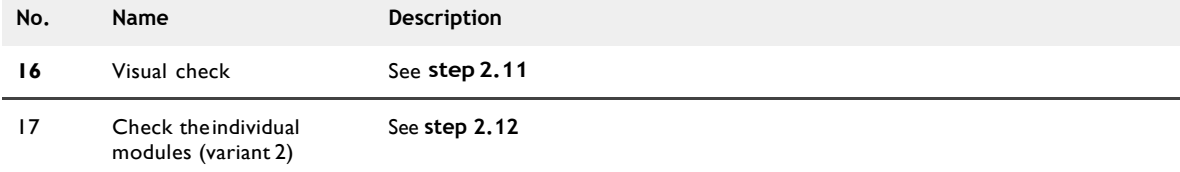

### **2.4 Current Alarm: MonitorCommErr**

Error probably caused by the battery module on top or the BCU.

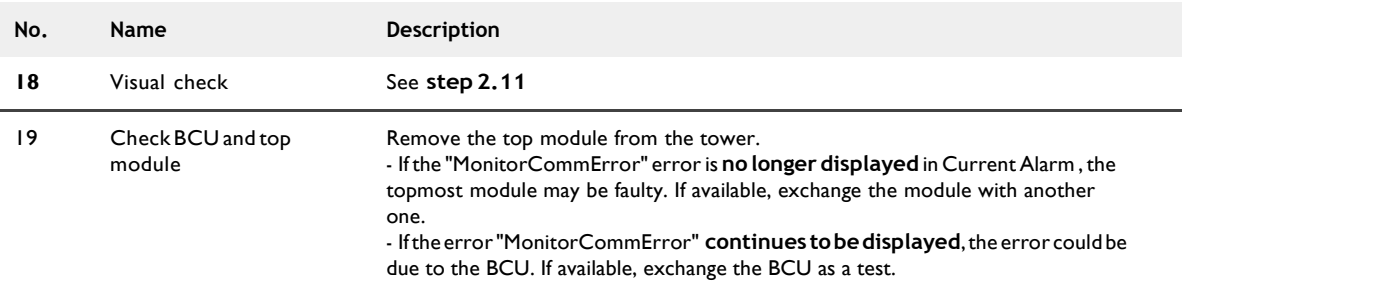

# **2.5 Communication problem**

Inverter reports **communication problem** Battery-Box System State under Home shows **STANDBY** / **IDLE** Current Alarm: **InverterCommError**

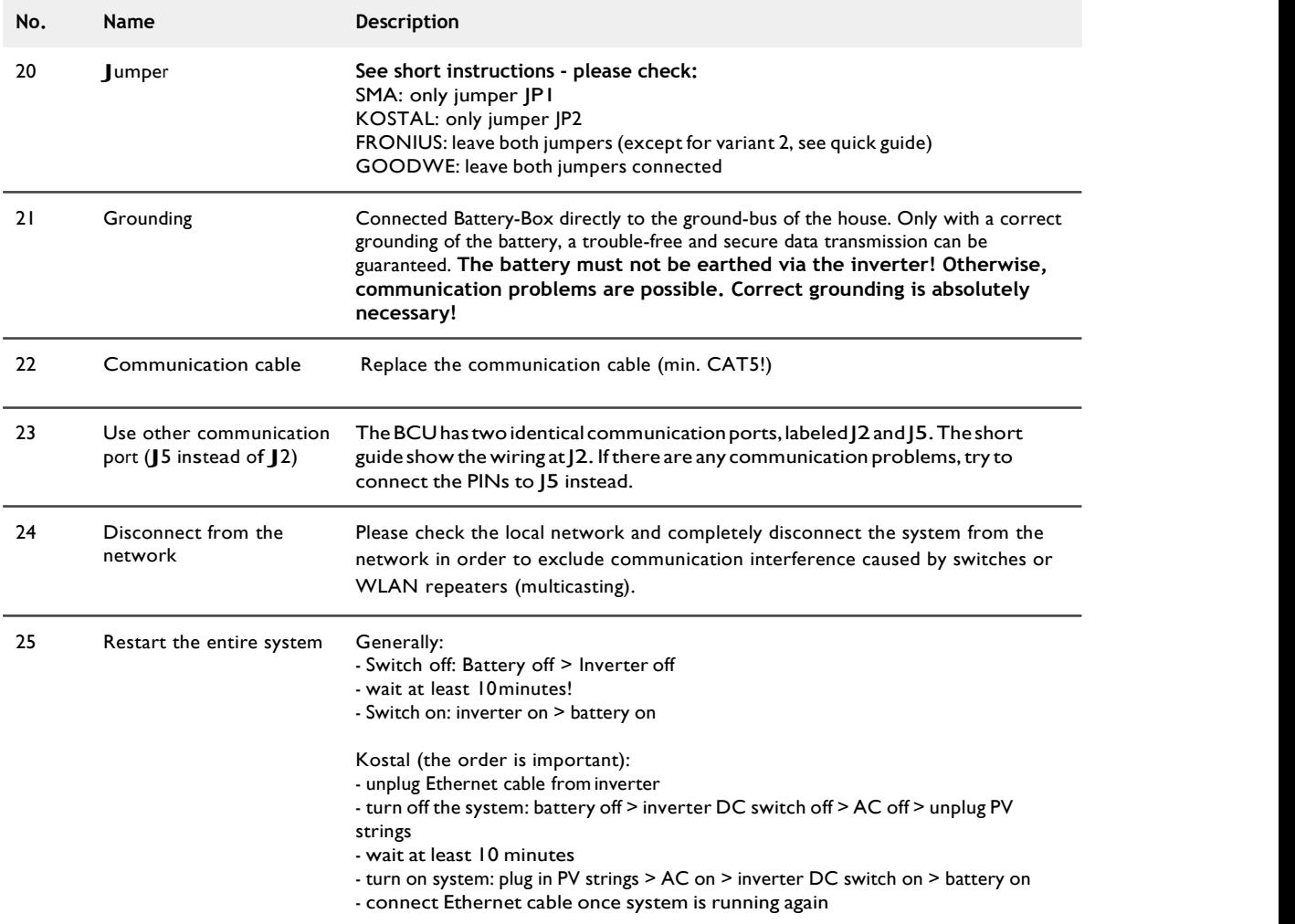

## **2.6 Current Alarm: BatteryDiff**

Error probably caused by a faulty battery extension.

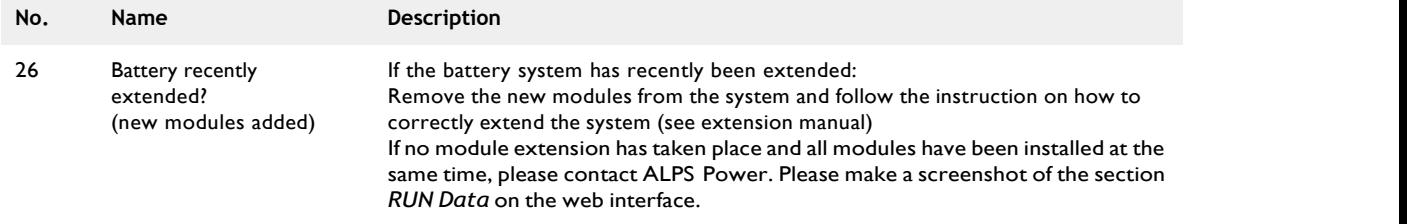

## **2.7 Current Alarm: UT / OT (e.g Cell\_UT) / SysTemp**

System has detected a temperature which is too high (>50°C) or too low (<-10°C).

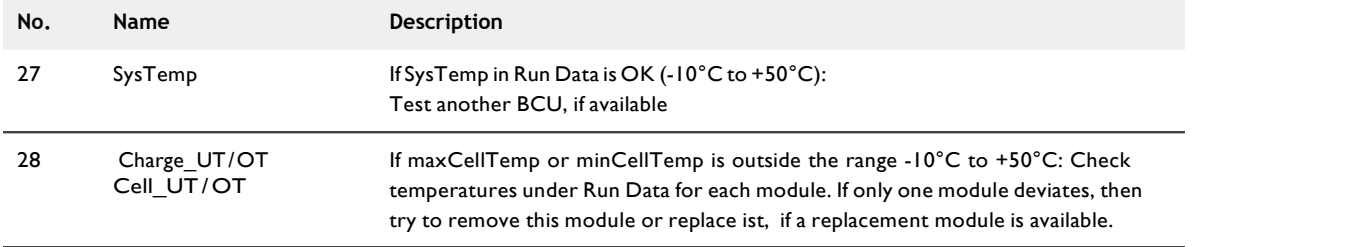

# **2.8 Current Alarm: Cell\_UV1 / Cell\_UV2 / Cell\_UV3**

Error Probably caused by undervoltage or a faulty sensor.

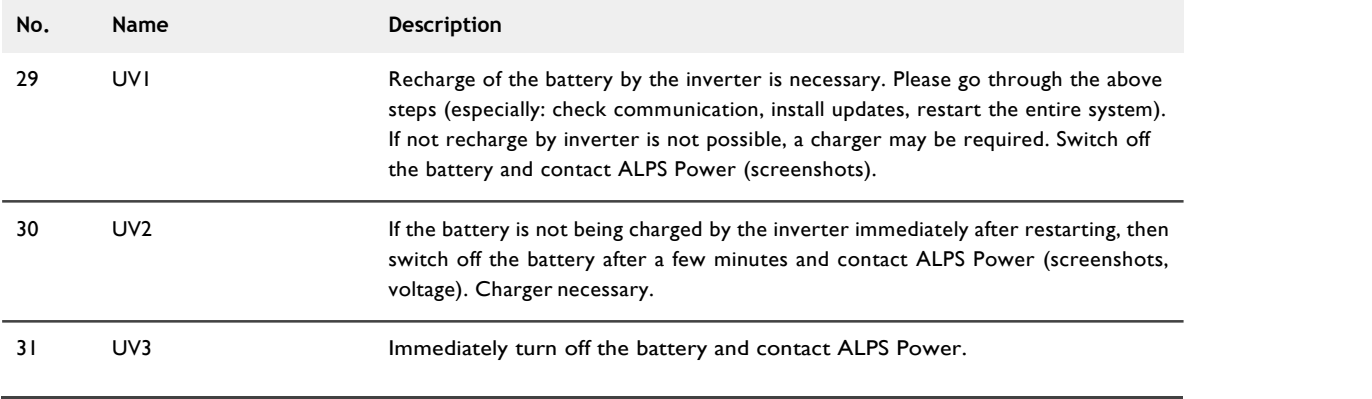

# **2.9 Current Alarm: DCBusFault**

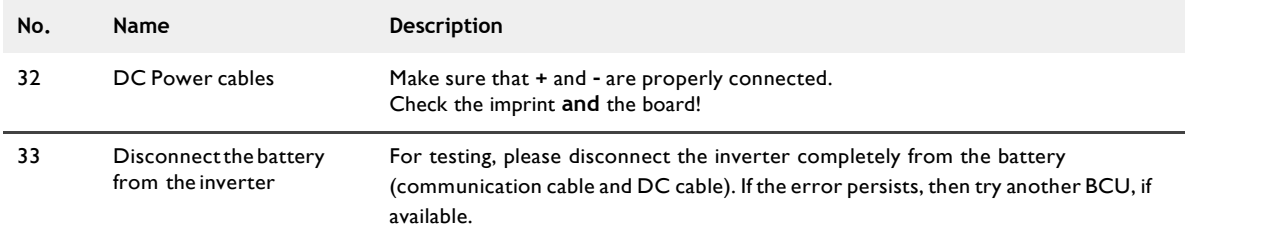

## **2.10 Voltage measurement**

#### **ATTENTION: High voltage!**

The nominal voltage is obtained by multiplying the number of modules by 50V. Nominal system voltage should therefore be in the range 200V-450V.

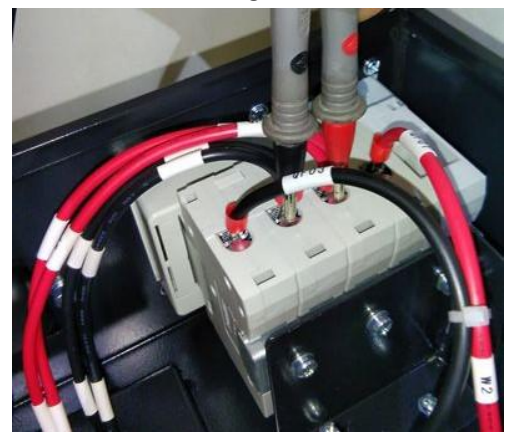

If the measured voltage deviates significantly from the nominal value, please check the electrical voltage at the individual modules, as shown below:

**Positive Measurement: Negative Measurement:** 

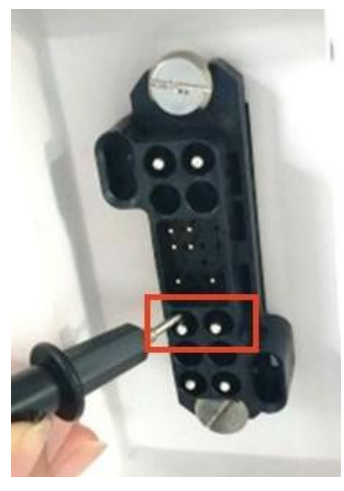

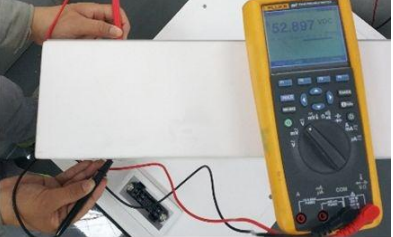

## **2.11 Visual Check**

The PINs should not be bent or touch each other. Otherwise, a short circuit with a damage to the BCU is possible.

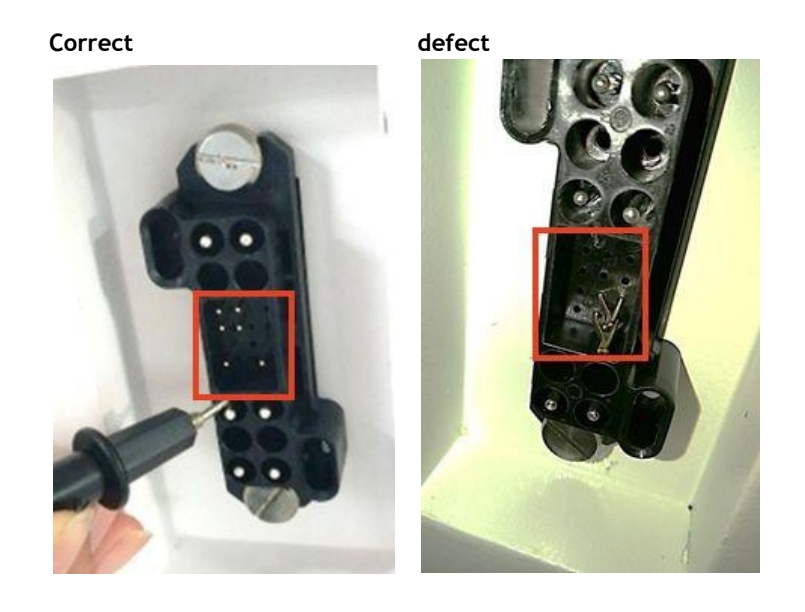

## **2.12 Identifying a faulty module (Variant 1)**

In the web-interface of the battery, event messages and also error codes are displayed. "Current Alarm" shows current and active messages. Past messages are logged in the "History Alarm". If an error is displayed in the Current Alarm or History Alarm then Sub1 shows which module is affected. Please note: The module number has nothing to do with the stacking order! The module numbering is based on the production date and the oldest module has the number 1. The corresponding serial number can be obtained in "RUN Data" if you select the module number there. In the example below, the message "Charge\_OT" is reported by module 3.

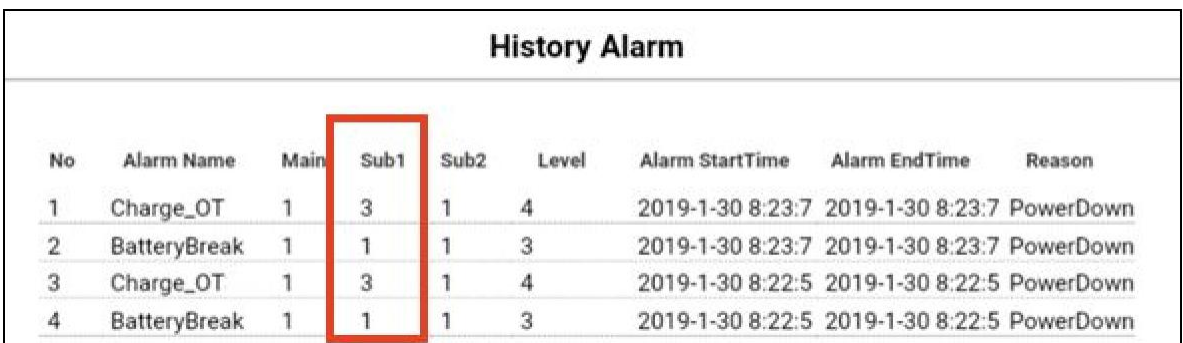

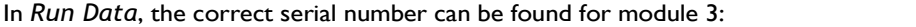

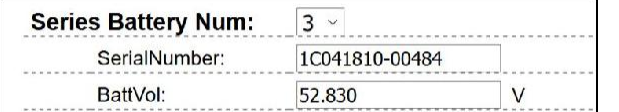

## **2.13 Identifying a faulty module (Variant 2)**

**Important:**

- The number of modules must always be adapted in the Web Interface (Installation Config) as soon as **modules are added or removed from the system.**
- **- Please perform a visual check of the communication pins according to step 2.11 for each module.**

**1.** Build the Battery-Box with only 3 Modules(+ Base and BCU). Adjust module amount in the Web Interface under Installation Config. Note: The module amount must be adjusted whenever the number of modules is changed.

**2.** Check status:

#### Note:

The battery status is OK when battery is on (Air Switch up and WIFI available) & noerrors are shown (Web Interface: Current Alarm). Otherwise, the battery status is NOT OK.

#### **OK:**

Add one module at a time, adjust module number in web interface and check again. If battery status turns to "NOT OK", then the defect module is identified to be the one that has been added newly.

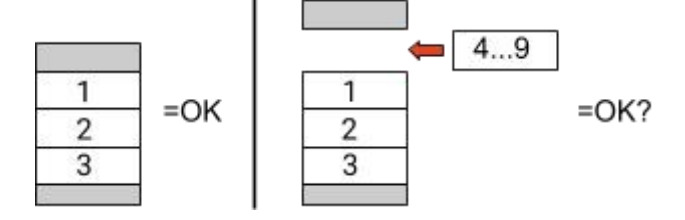

#### **NOT OK:**

The defect module is probably one of the 3 modules in the tower. Take one of the spare modules and exchange each of the 3 modules with the spare module one at a time. Check the battery status after each step. If battery status turns to "OK", the defect module is the one that was exchanged.

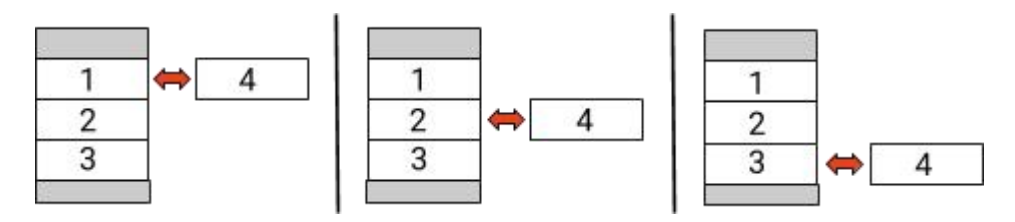

3. If the defective module is found, it may be replaced by a new replacement module. Please contact ALPS Power.

# <span id="page-9-0"></span>3. SERVICE TASKS

Please go through the general steps beforehand, see chapter 1.

### <span id="page-9-1"></span>**3.1 BCU replacement**

#### **Have you detected afaulty BCU?:**

After replacing the BCU, please do not forget to re-do the configuration in the web interface (enter the number of modules and inverter brand) and install the latest BCU software approved for the inverter.

### <span id="page-9-2"></span>**3.2 Module Replacement**

#### **Have you detected afaulty module?:**

In the meantime you can use the battery system with the remaining modules and a correspondingly reduced capacity (take into account the minimum number of modules).

Please note: It is important that all modules of a battery tower have a similar state of charge (SOC) with a tolerance of 5%. New modules have about 35% SOC. If the remaining modules have not yet been put into operation (not charged / discharged), the new module can easily be added. Otherwise, it is basically a module extension. In this case, please add the new module to the system only when the system has a SOC between 30% and 40% (see extension manual).

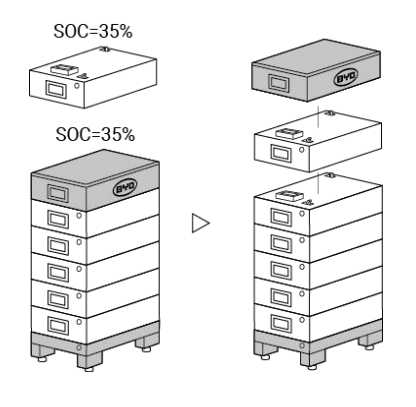

## <span id="page-9-3"></span>**3.3 Charging with external HV charger**

#### **You will receive acharger from us (eg because of the message "Cell\_UV")?**

Each module should be individually connected to the charger and charged to the same state of charge (SOC). The charger has a display in which you can set the desired SOC. It's enough if you select 10% SOC. It is very important that all modules receive exactly the same amount of energy and come to the same SOC level. Please pay attention to the display or charging time. Before charging, the module must have been at rest for at least 30 minutes. If the charging process is interrupted, then you have to wait at least 30 minutes before the module can be recharged.(Otherwise the SOC will not be correct)

# <span id="page-10-0"></span>4. SERVICE CONTACT

Please note that this document is intended as a quick reference guide to quickly resolve common problems. Further information and detailed installation assistance can be found at www.alpspower.com.au

To ensure a smooth process, please register yourself and the system under [www.alpspower.com.au](http://www.alpspower.com.au) For further help please contact:

#### ALPS Power **Mail: [service@al](mailto:service@eft-systems.de)pspower.com.au Phone: +61 2 8005 6688**

#### IMPORTANT:

In order to be able to process a service case, it is **absolutely necessary** to get the serial number of the BCU and all error-specific information, see the table below:

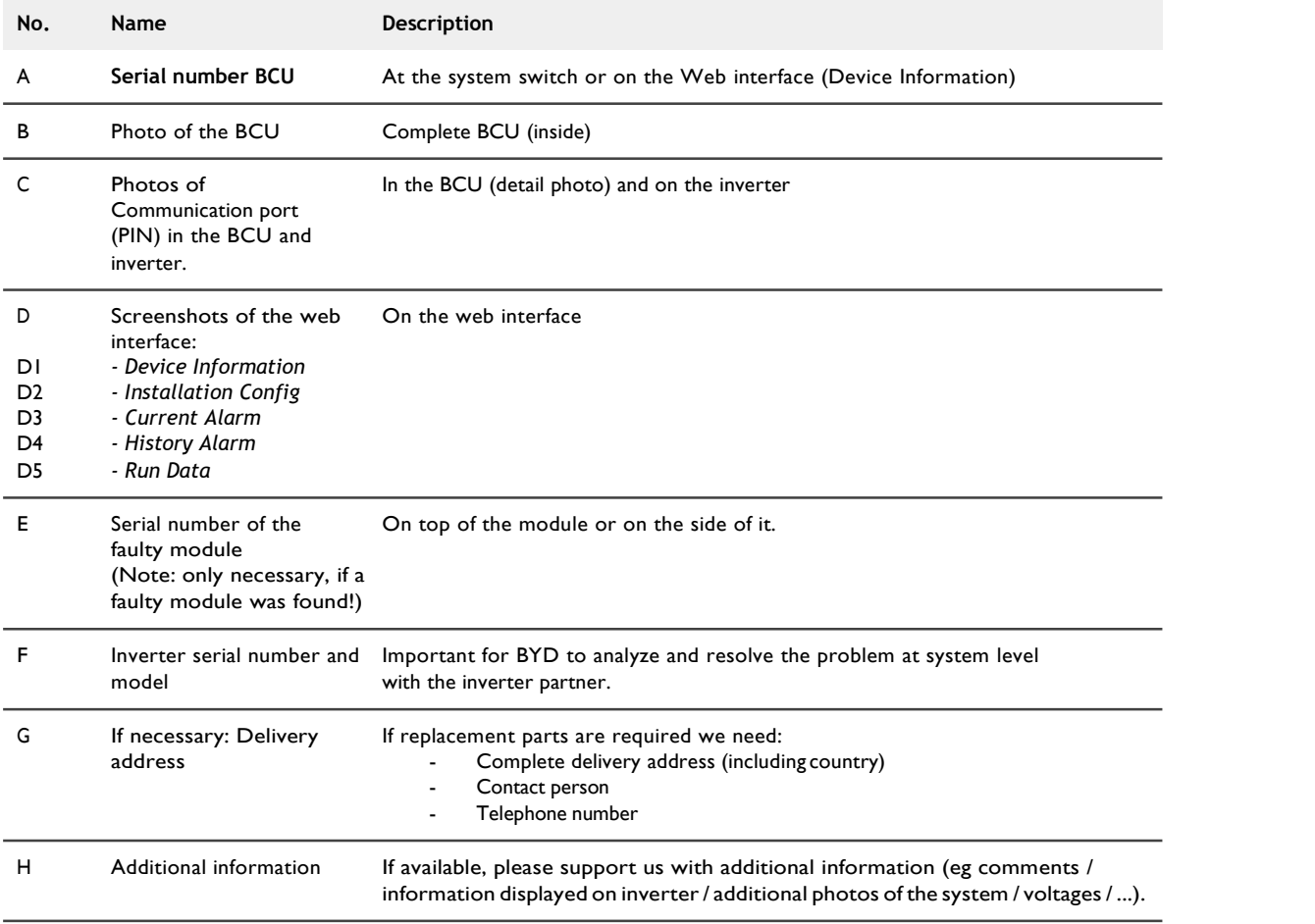